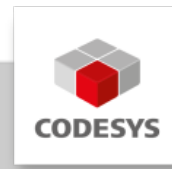

# **Package Designer**

The CODESYS Package Designer provides an intuitive user interface and wizards for creating CODESYS packages, which can be used to extend CODESYS.

# **Product description**

The CODESYS Package Designer is an integrated tool that supports the creation of CODESYS Packages. Packages are used to add additional functions and configuration settings to existing CODESYS installations. For this purpose, the CODESYS Package Designer offers an interface to create and edit packages to add wizard-guided content.

The plug-in can be started in the menu command Tools -> Package Designer.

Additional information regarding the functions can be found in the online help.

## **Creating a package**

You create a package with the **CODESYS Package Designer** [\(https://store.codesys.com/en/](https://store.codesys.com/en/codesys-package-designer.html) [codesys-package-designer.html](https://store.codesys.com/en/codesys-package-designer.html)) directly in the CODESYS programming system.

- Install the **CODESYS Package Designer** in the CODESYS Development System via the CODESYS Package Manager and restart CODESYS.
- Open the **CODESYS Package Designer** in the CODESYS Development System via the Tools Package Designer menu item.
- The first step is to create a new package by clicking the corresponding button 'New'. In the process, four entries, *"General"*, *"Component"*, *"StringTable"* and *FileTable* are created in the menu tree of the Package Designer.

Each package must contain at least one component (*"Component"*). For certain products (e.g. libraries with a sample project) it is recommended to create several components within a package. Each component then corresponds to a selectable feature during the installation. You create a component by right-clicking on *"General" > "Add Object" > "Component"*.

The values in the created categories are to be set as follows: •

*Note*: Please set the values where necessary (e.g. *"Description"* or *"License Agreement"*) in more than one language (at least in the German and English languages). The procedure is explained in the *"StringTable"* and *"FileTable"* sections.

#### **General**

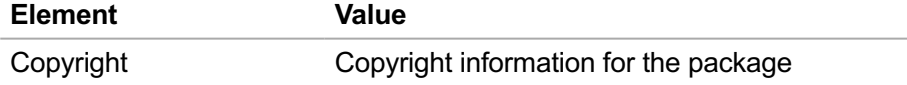

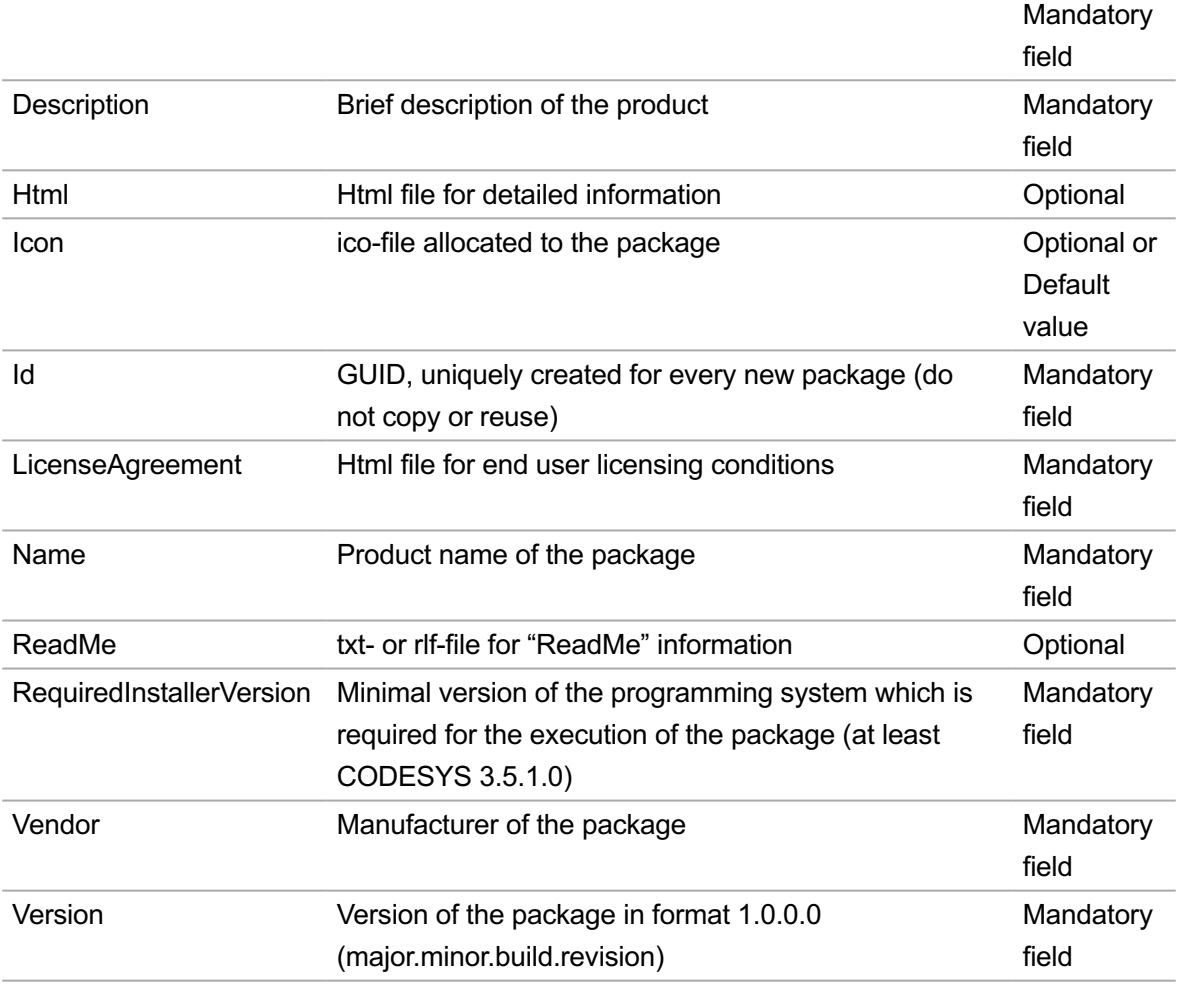

## **Component**

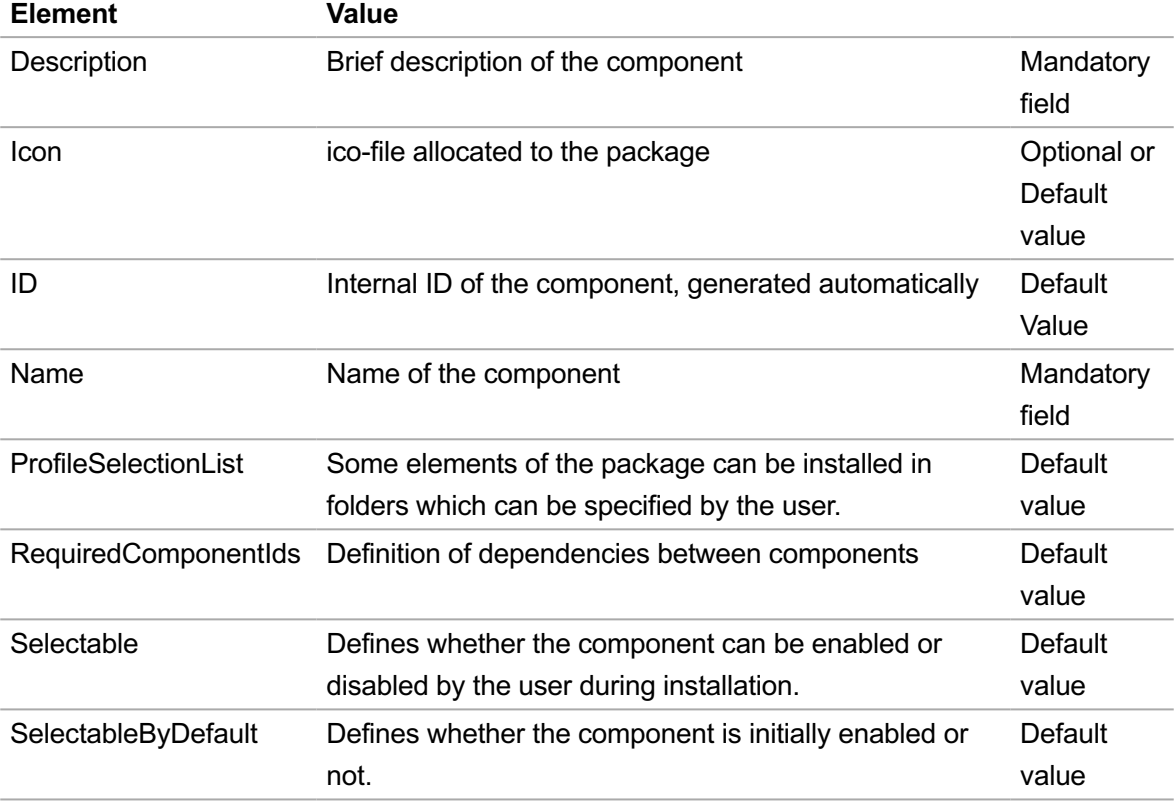

#### **"StringTable"**

In this table you can define the string entries within the categories *"General"* and *"Component"* in various languages via placeholders.

You create a new placeholder by writing a new value in the *"Placeholder"* column in the *"New placeholder"* line (e.g. "Description"). Then the value is set for the placeholder in the English language (*"neutral"*) in the *"Value"* column. If you wish to add an additional value, e.g. in the German language, enable the relevant line and press the "+"-button . After selecting a language in the window that appears, you can define the value of the placeholder in the corresponding language. Use the Selection dialog box to navigate through the tables of the various languages.

To ensure that the predefined values in CODESYS are set in the correct language, set the placeholders via "\$Platzhaltername" in the corresponding entries. The entries that have already been defined will be available via a selection dialog box at the end of the line of each string entry.

Entries without placeholders appear as a fixed value in each language (e.g. "Vendor").

#### **"FileTable"**

In this table you can define the file entries (e.g. "LicenseAgreement") within the categories "General" and "Component" in various languages via placeholders.

The setting of the placeholders takes place analogously to the procedure in the category **"StringTable"**

In order to ensure in the case of these entries that the predefined values in CODESYS are also set in the correct language, set the placeholders in the corresponding file entries via "\$Platzhaltername". The placeholders that have already been defined are available via a Selection dialog box at the end of the line of each file entry. Entries without placeholders appear as fixed values in each language.

#### **Additional Settings**

The product components (e.g. Library or DeviceDescription) are inserted into the respective component by right-clicking on *"Component" > "Add Object" > "Items" > " "*.

The target directory for sample projects or other files must be defined via the *"TargetDirectoryDefinition"*. To create the entry, right-click on *"General" > "Add Object" > "TargetDirectoryDefinition"*. By default examples that are installed with CODESYS are stored in %USERPROFILE%\CODESYS Examples\. For storage of one"s own product components we recommend a folder path that contains both the product name and the version number of the product, e.g. %USERPROFILE%\CODESYS Examples\Productname\1.0.0.0\.

Help files can either be installed directly in the project directory or integrated directly into the CODESYS Help by right-clicking on *"Component" > "Add Object" > "Items" > "OnlineHelpFile"* or *"OnlineHelpMerge"*. The *"OnlineHelpFile"* object contains the help file itself; *"OnlineHelpMerge"* defines where the new object is integrated in the existing CODESYS online help. Upon request we will provide you with an example of a merge file.

*Note:* In the case of license protected libraries keep in mind that only libraries of one license can be included in a package (several libraries with different product codes are prohibited, several libraries with the same product code are allowed).

#### **Screenshots**

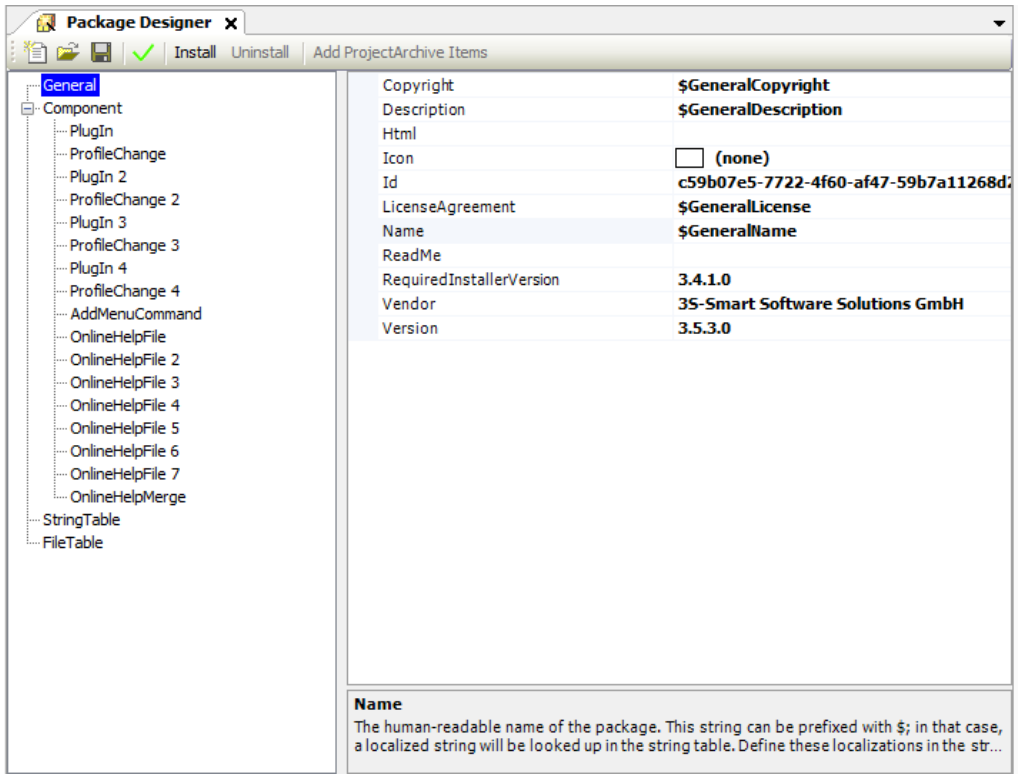

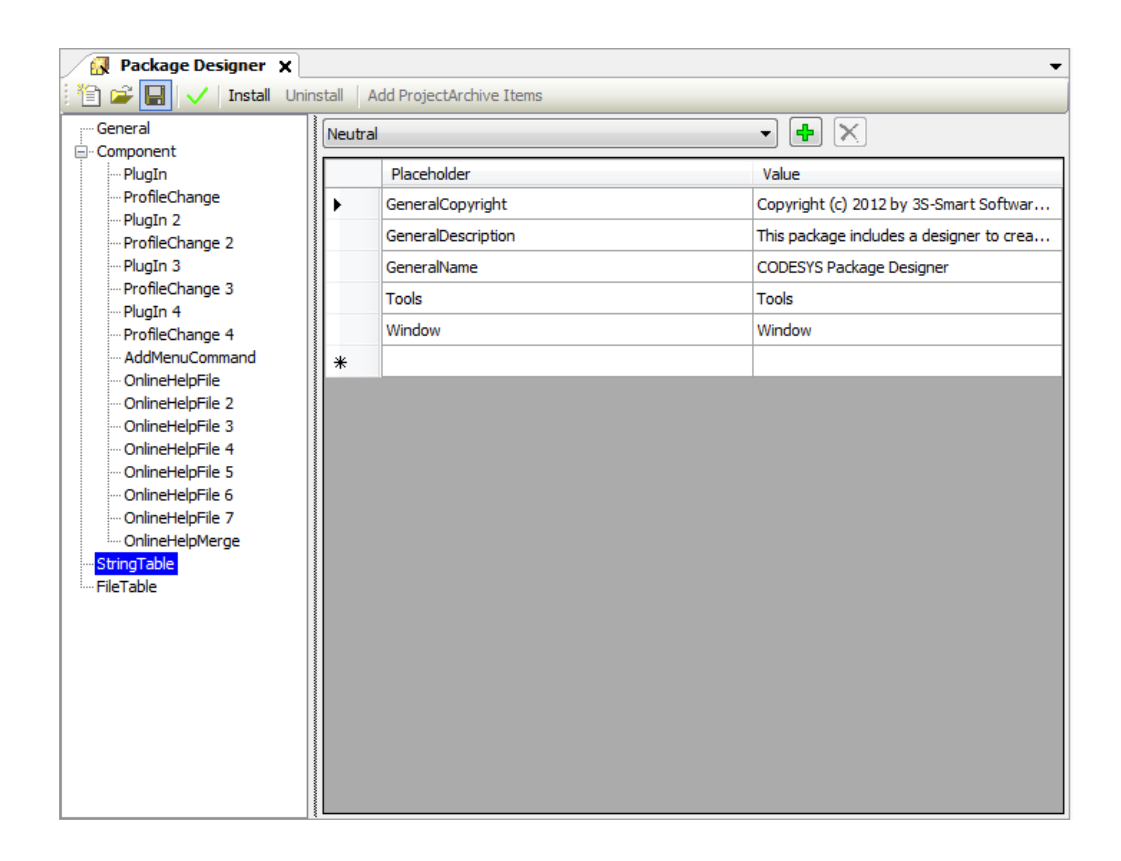

## **General information**

#### **Supplier:**

CODESYS GmbH Memminger Strasse 151 87439 Kempten **Germany** 

#### **Support:**

Technical support is not included with this product. To receive technical support, please purchase a CODESYS Support Ticket.

<https://support.codesys.com>

**Item:**

CODESYS Package Designer

**Item number:**

000033

**Sales / Source of supply:**

CODESYS Store <https://store.codesys.com>

**Included in delivery:**

CODESYS Package

### **System requirements and restrictions**

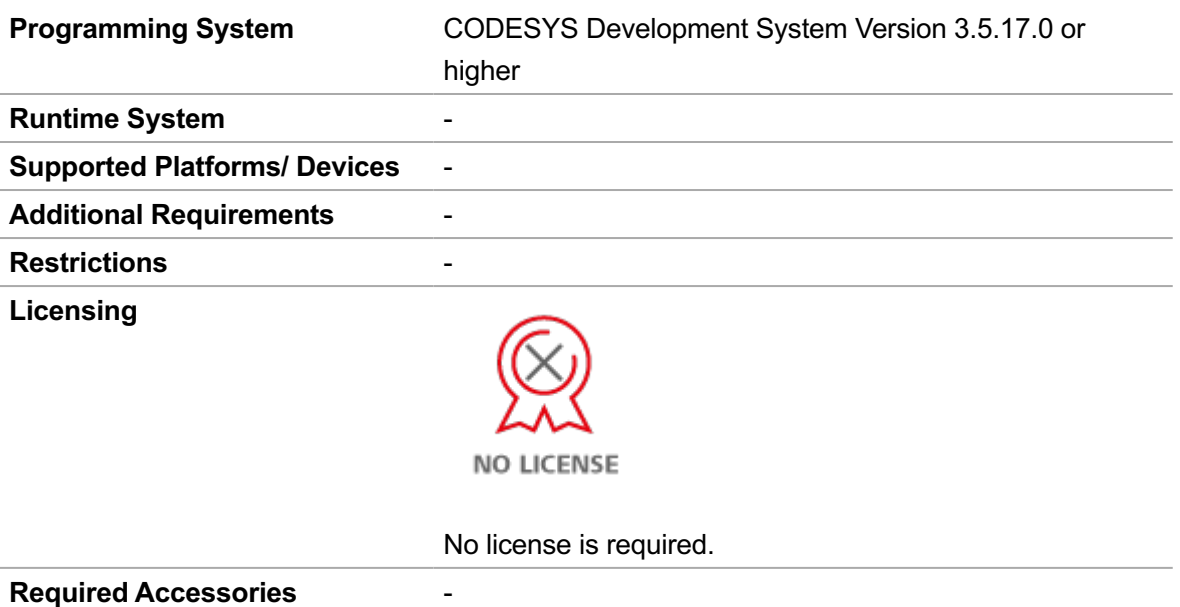

*Note: Technical specifications are subject to change. Errors and omissions excepted. The content of the current online version of this document applies.*

Creation date: 2023-04-17